感謝您購買我們的產品。 使用該產品之前,請仔細閱讀本用戶手冊。 如有更改,恕不另行通知。

# H.265 (混合式) DVR 簡易操作手冊

**. 用戶須知**

本手冊是操作指導書,非產品保證書。本公苛保留對此手冊的列印錯誤、軟體升級、產品改進以及與 最新版本不—致等的修改和最終解釋權。有關變更恕不另行通知,將直接編入新版說明書。

#### **. 安全與安全指導**

使用前,請您詳閱使用手冊的操作及安全指導。 請您遵守所有指導內容。 請注意所有警告標語。 請用乾燥布料清潔本機和相關配件。 雷擊、暴風雨時或長期不使用期間,請拔除電源插頭。 本產品電源規格必須符合製造商指導頁籤的規格,並請使用隨貨所附電源線提供電力。

## **. 安裝環境和條件**

為了避免雷擊或者冥他危險,請勿讓本機接觸雨水、濕氣或灰塵。 請將產品安置於通風良好處,並且請勿在機旁放置冥他會產生熱能的物體。 請勿將本產品設定於容易遭受外力震動的區域。 請勿在超標的潮濕或高溫環境下使用本機。

• **注 意**

安裝時,請務必關閉所有相關設備電源。

出廠預設用戶名/密碼 使用者: admin 密碼: 123456

#### 1.1 主要功能

- 即時監看功能
- 支援高畫質 HDMI, VGA 和 BNC 輸出
- 支援雙向語音對講
- 支援 3G / 4G 手機上網監看 (Iphone / Ipad / Android)
- 支援調整錄影的影像解析度、張數和畫質
- 資料備份 透過 USB 隨身碟 或 USB 外接式 DVD 燒錄機。每個備份檔案為 128MB
- 儲存裝置 · SATA 硬碟 ( 硬碟檔案系統為 FAT32 格式 ) ·

支援長時間大容量錄影

- 壓縮模式:採用最新 H.265 影像壓縮技術,具有更低的壓縮率和更好的畫質表現
- 支援多種錄影模式:手動錄影、排程錄影、警報錄影和位移偵測錄影
- 支援硬碟循環錄影
- 支援單畫面和多畫面回放
- 支援鎖定錄影檔案功能
- 支援位移偵測
- 支援事件前錄影和事件後錄影
- 支援頻道連動錄影
- 支援 PTZ 功能 支援多種 PTZ 傳輸協定 可設定 128 個快速球預設點和 8 個自動巡航路徑 支援連動對應頻道的自動巡航和軌跡
- 支援權限控管設定
- 支援 USB 滑鼠控制 具備方便操作的人機介面可直接使用 USB 滑鼠進行控制
- 支援兩種回放檔案搜尋模式:時間搜尋和事件搜尋
- 支援網路功能 支援多種連線模式:STATIC、DHCP、PPPOE 支援 DDNS 伺服器 支援事件發送電子郵件 可根據網路頻寬調節串流
- 支援事件日誌的記錄和搜尋 支援網路遠端控制 / 遠端錄影功能 / 遠端回放功能 / PTZ 控制 / 選單參數設定 IE 監看管理 / 中控軟體管理 / 電子地圖管理 / 攝影機色彩調節 / 即時截圖 同軸控制(COC)

# 1.2 後背板圖解

**注意: 後背板I面分佈類型以實物為準·以下後背板圖I面位置可能與實際稍有出入。**

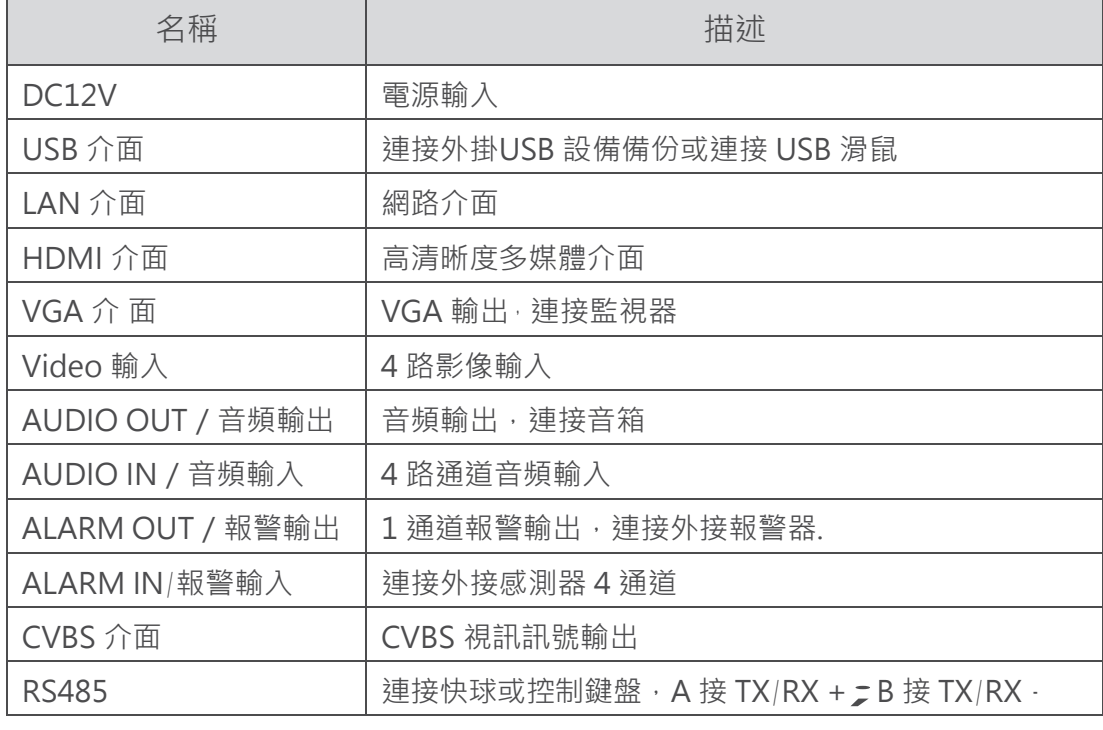

匹路後背板示意圖

#### 八路後背板示意圖

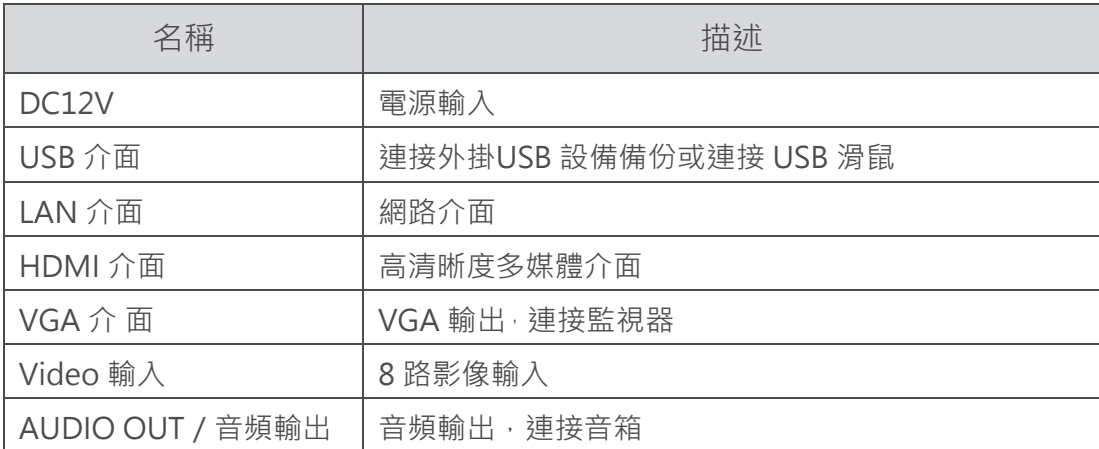

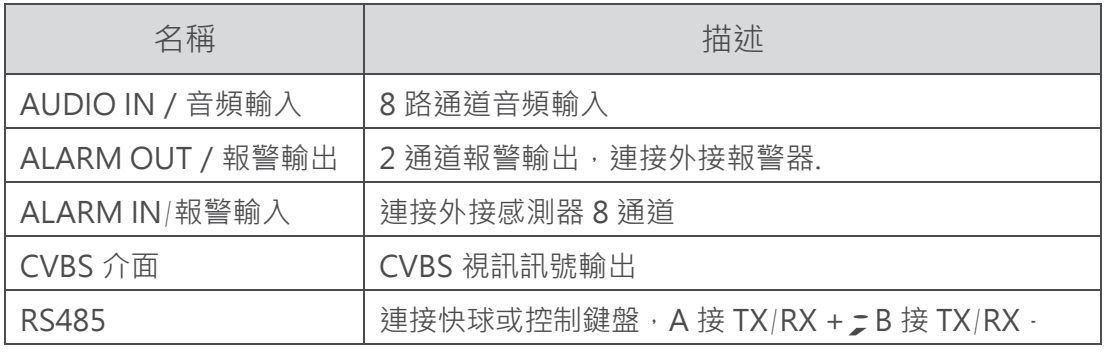

十六路後背板示意圖

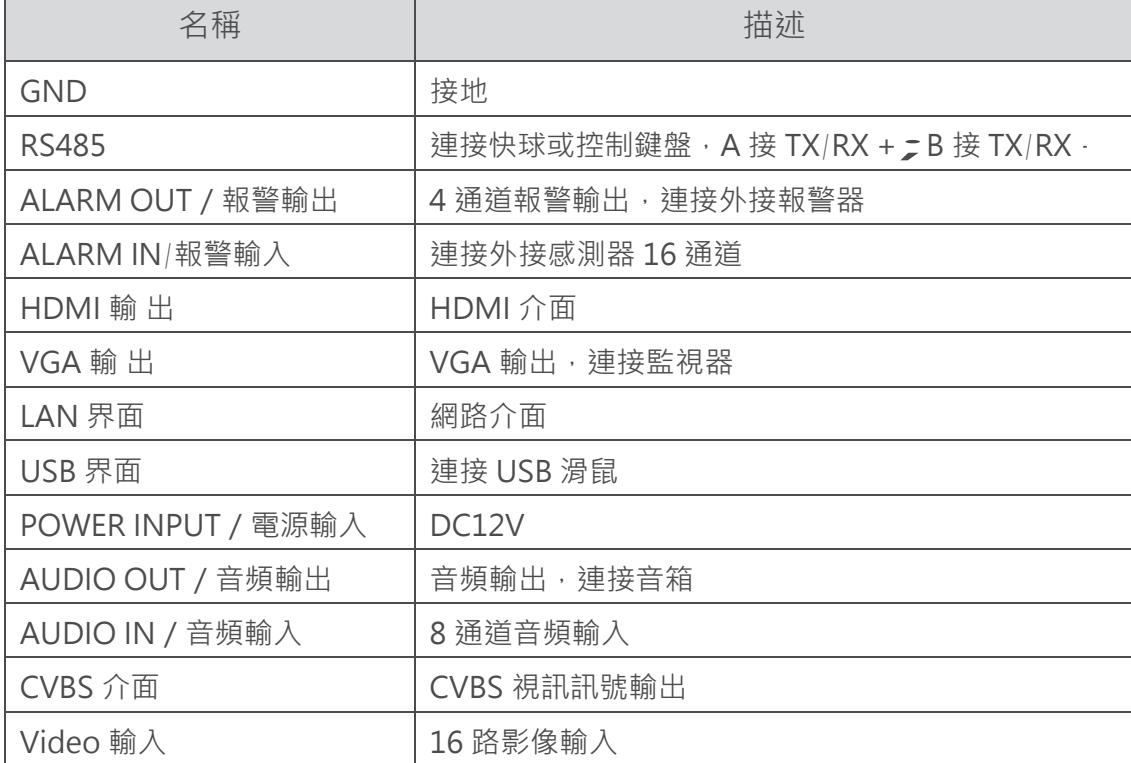

# **1.3** 遙控器控制**(選配)**

本系列產品可選配遙控器使用匹號電池供電,冥介面如下圖所示:

#### **遙 控 器 控 制 多 台 DVR 操 作 步 驪 :** DVR

設備 ID 預設值為 Q,當使用遙控器控制單台 DVR 時,無需重新設定,可直接操作;如—個遙控器控 制多台 DVR, 請參照如下操作步驟:

第—步:啟動遙控器控制:選擇受控 DVR, 成功啟動後,將遙控器對準要控制的 DVR, 連續按兩次數 位鍵 8, 輸入設備 ID (1-65535 之間), 然後按 ENTER 確定。

第二步:用戶可以進入 DVR 查看設備 ID:進入系統設定 基本設定介面 設備 ID。不同 DVR 的設備 ID 可以設定為相同數值,為了操作方便,建議用戶不要將設備 ID 數值設定較大。

第三步:取消遙控器控制:將遙控器對準要控制的 DVR, 連續按兩次數位鍵 8,輸入需要取消遙控器 控制的設備 ID 然後按 ENTER 鍵確定。此操作完成後,該台 DVR 將不能被遙控器控制。

#### 00000000 000000 00000000  $\blacksquare$ ►.  $\sqrt{2}$  $\frac{1}{2}$   $\frac{1}{2}$  + B 00000

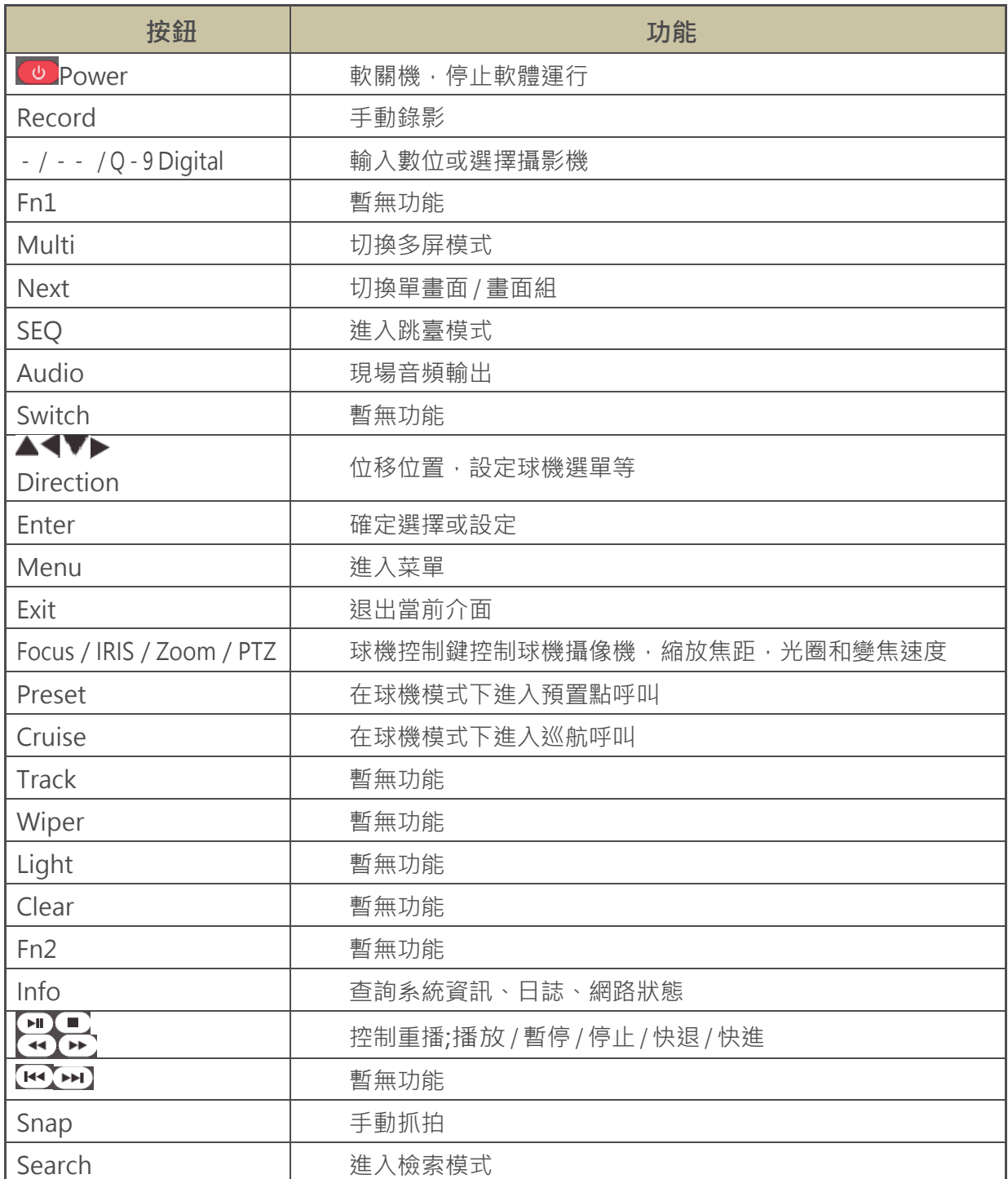

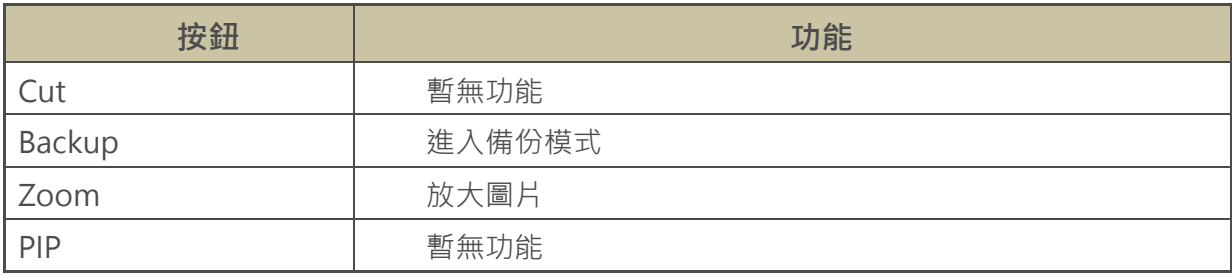

1.4 滑鼠控制

•滑鼠的連接:透過前面或後背版的 USB 介面進行連接。

•滑鼠使用:

1)即時顯示和回放狀態下:

左鍵按兩下任—頻道視窗,視窗會顯示單畫面,再次按兩下左鍵,則會退出單畫面顯示。若在全 螢幕顯示模式下,位移滑鼠至介面底端,將出現工具列。當滑鼠離開工具列—段時間,則工具列自動 隱藏;位移滑鼠至介面右側,會出現右側面板,而離開右側面板,右側面板會自動消失。

2)設定狀態下:

若要輸入字母或數字,位移滑鼠至介面字元輸入樞,左鍵單擊輸入樞,輸入鍵盤自動彈出,如下圖:

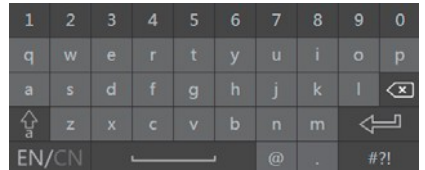

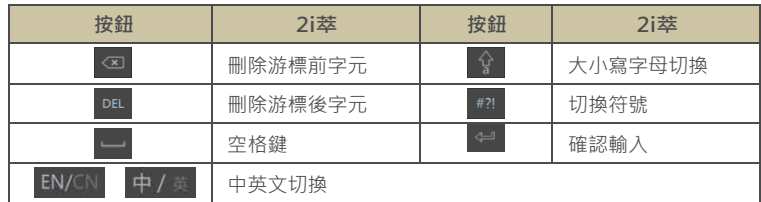

# **2.基本操作**

#### 2.1 開機

**開機前·請確保各部分連接良好!**

第—步:將影像輸出顯示設備連接到後背板的 VGA 或 HDMI 輸出介面。第 二步:連接滑鼠,接上電源。開機時,電源指示燈呈現藍色。 第三步:開機後,載入設定精靈頁面(首次使用時,需手動選擇顯示語言)

#### 2.2 關機

**關機時·請按照正常程序關機!**

用戶可以使用遙控器或滑鼠關機,冥正確的關機步驟分別如下。

#### **遙控器關機**

第—步: 按【POWER/電源】按鈕, 螢幕將彈出關機確認視窗。 第二步: 選擇【確定】, 系統將會自 動關閉。

第三步:斷開電源。

#### **滑鼠關機**

第—步:點擊主選單左下角的開始→系統關閉,螢幕將彈出關機確認視窗,選擇【關閉系統點擊【確 定】按鈕。

第二步:斷開電源。

2.3 開機精靈

DVR 首次開機必須進行開機精靈設定,非首次使用時可點擊導覽上的 "跳過 "頁籤退出開機精靈。

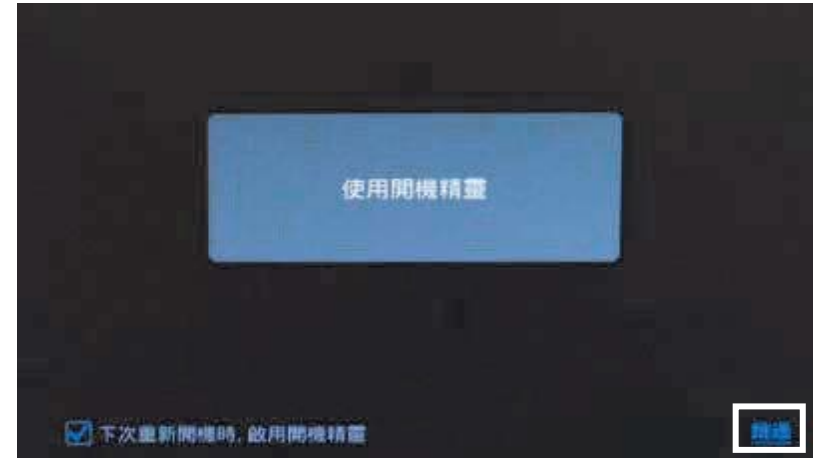

點擊【使用開機精靈】開始登入,步驟如下:

 **系統登入** : 首次使用開機精靈時,需輸入使用者名稱和密碼(預設使用者名稱和密碼是 admin 和 123456;)。非首次使用時,選擇與登入使用者相對應的密碼。

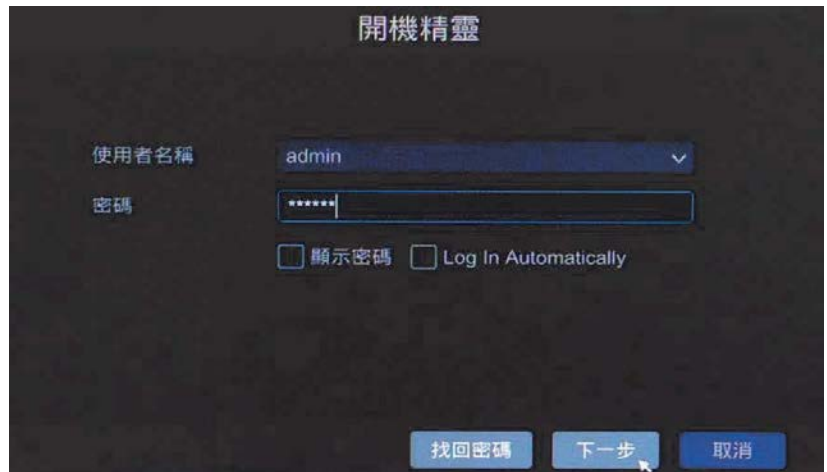

點擊【找回密碼】按鈕可進行使用者密碼找回設定。點擊【下—步】繼續,點擊【取消】可退出安裝導覽。 **網路設定** : 勾選 " 自動獲得 IP 地址 " 和 " 自動獲得 DNS 伺服器位址 " 可快速獲得 IP 位址和 DN5同服器 位址 ( 需在區域網內開啟路由器 DHCP 功能 ) 或手動輸入 IP 位址。輸入 HTTP 埠,RTSP 埠,數據埠。點擊

【下—步】繼續。

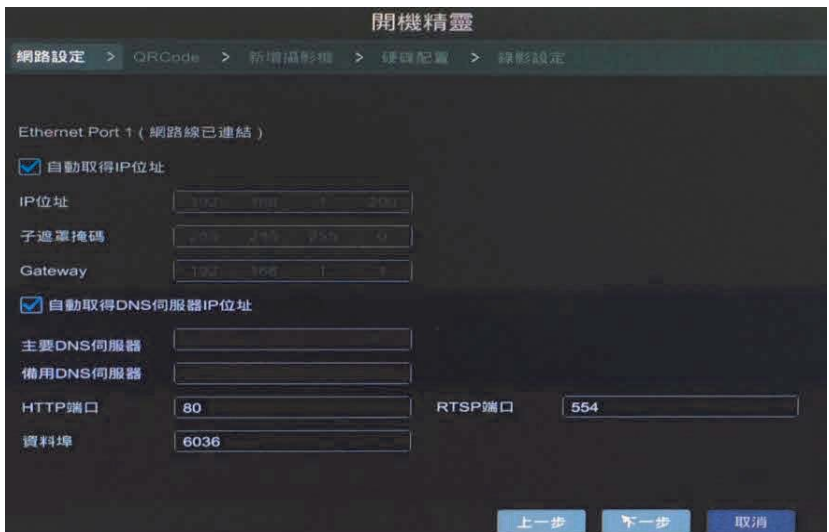

**QR Code** : 可通過手機/平板電腦用戶端 APP 掃描QR Code,快速登錄。

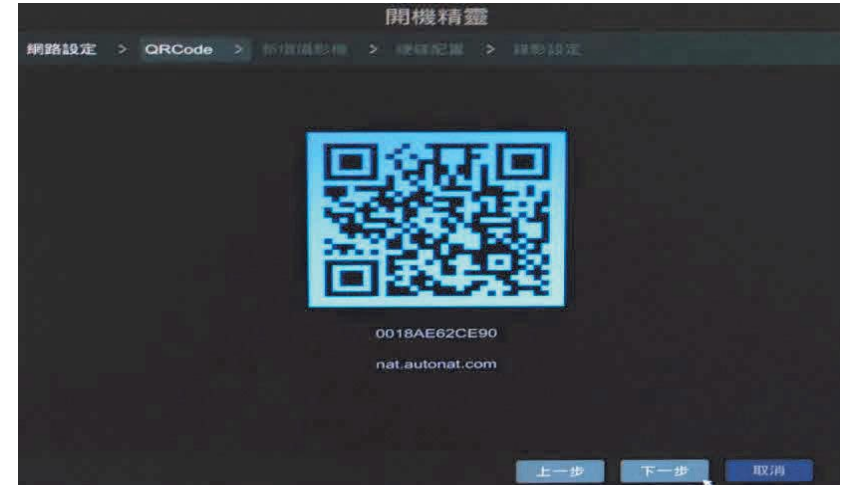

增加的 IPC。

 **新增攝影機** : 點擊【更新】可更新區域網內線上的 IPC 列 表。點擊 有一個的 计 增加攝影機;點擊【新增全部】按鈕可——次增加所有可被 搜索到的 IPC;點擊 わない このは この 画 刪除已增加的 IPC;點擊【全部刪除】可—次移除所有已

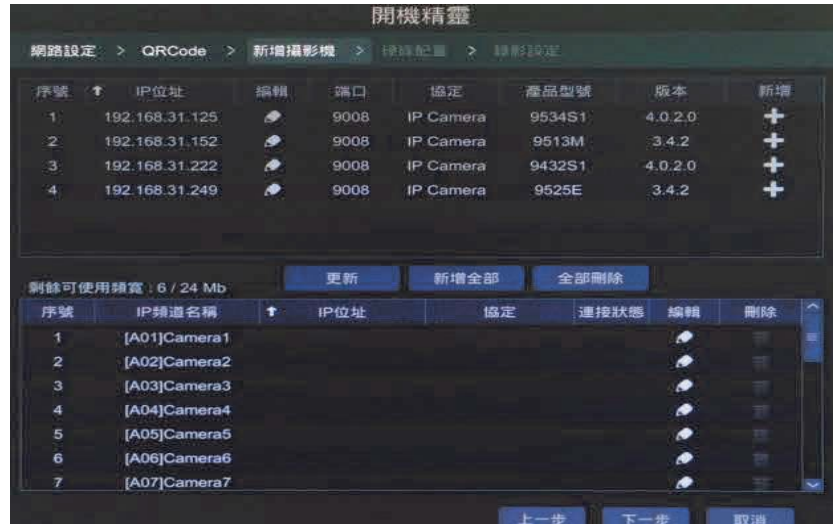

在搜索到的攝影機列表中點擊 <mark>■ ▲</mark> 可編輯 IPC 的 IP 頻道訊息, 如下圖所示, 輸入新的 IP 位址、子網路遮罩、 閘道,然後輸入攝影機的使用者名稱和密碼後,點擊【確定】。

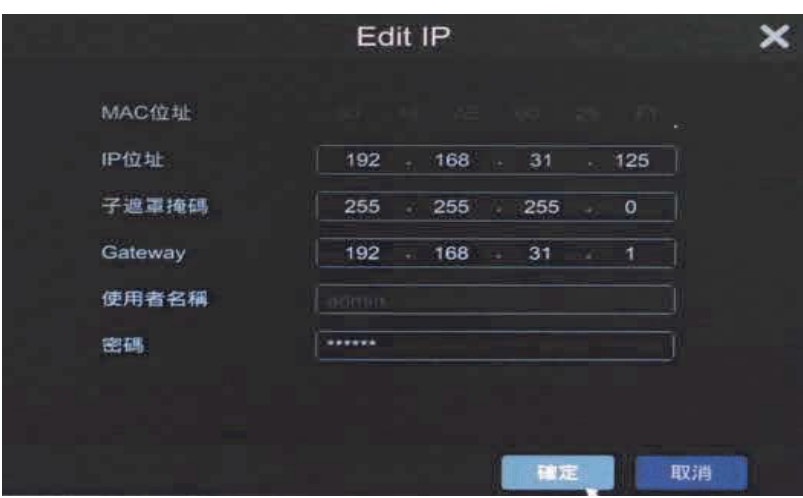

在已增加的 IPC 列表中點擊 ■ △ 可編輯 IPC 的 IP 頻道訊息。如下圖所示,輸入攝像機新的 IP 頻道名稱, IP 位 址,然後輸入攝影機的使用者名稱和密碼,點擊【確定】保存修改。點擊【下—步】繼續。

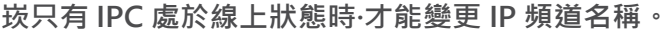

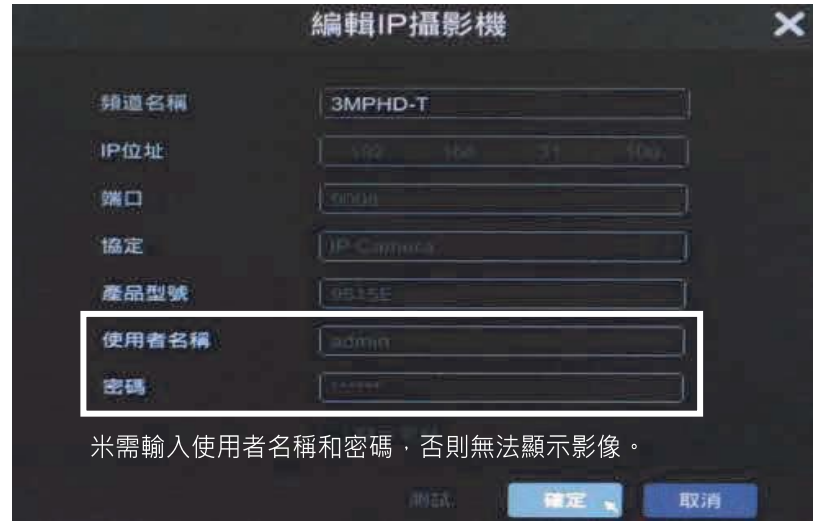

 **硬碟設定**:用戶可查看 DVR 中已安裝硬碟的數量、容量、序號以及硬碟的讀寫狀態。點擊【格式化】可 將硬碟格式化。點擊【下—步】繼續。

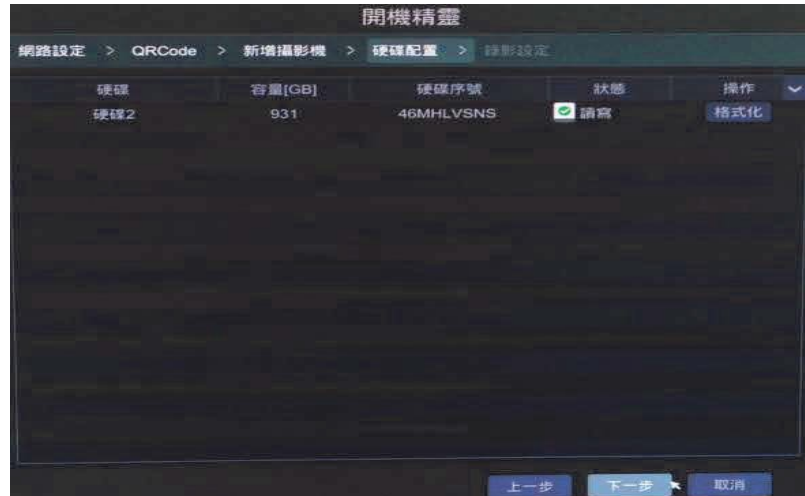

**影像設定**:用戶可選擇"自動"或"手動"模式進行錄影。

**自動模式**:如下圖所示。選擇任—種自動模式,然後點擊【確定】保存並結束導覽。

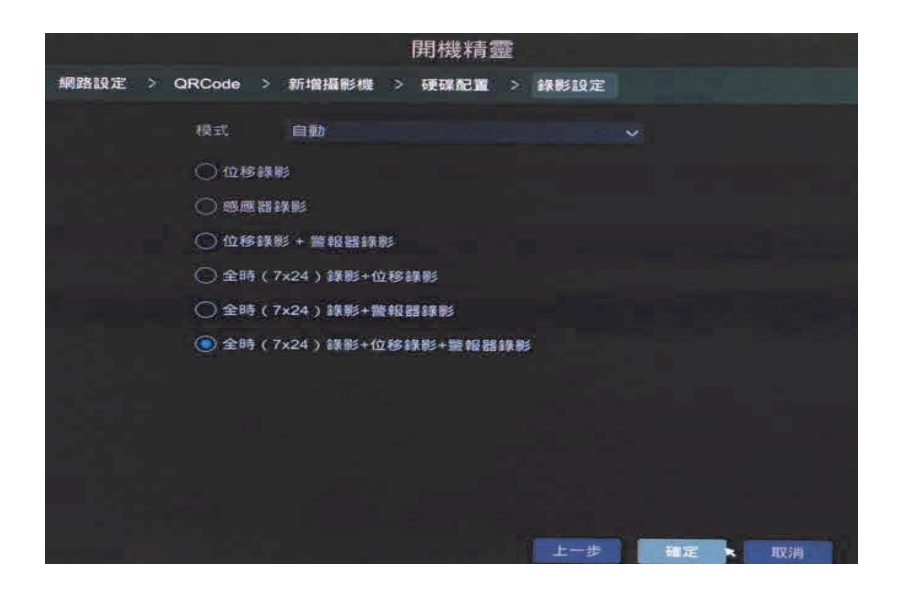

手動模式:需手動設定各頻道的 "警報器錄影 ", "位移錄影 "和 "定時錄影 " 的排程, 然後點擊【確定】保 存並結束開機精靈。若無設定相應的錄影排程,則不能進行該項錄影。

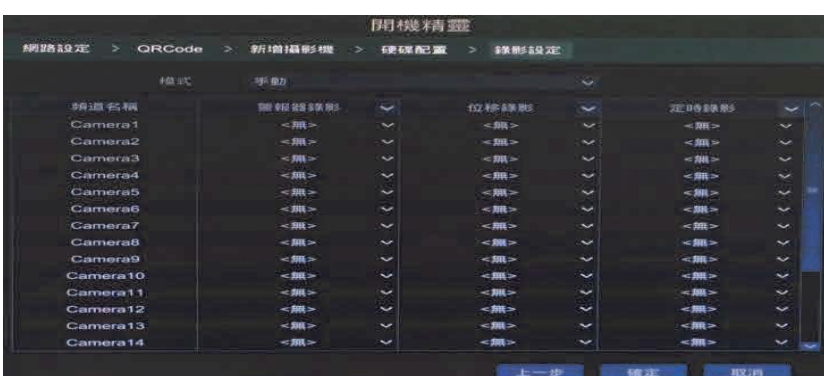

2.4 選單介面

2.4.1 主選單介紹

主選單如下圖所示:

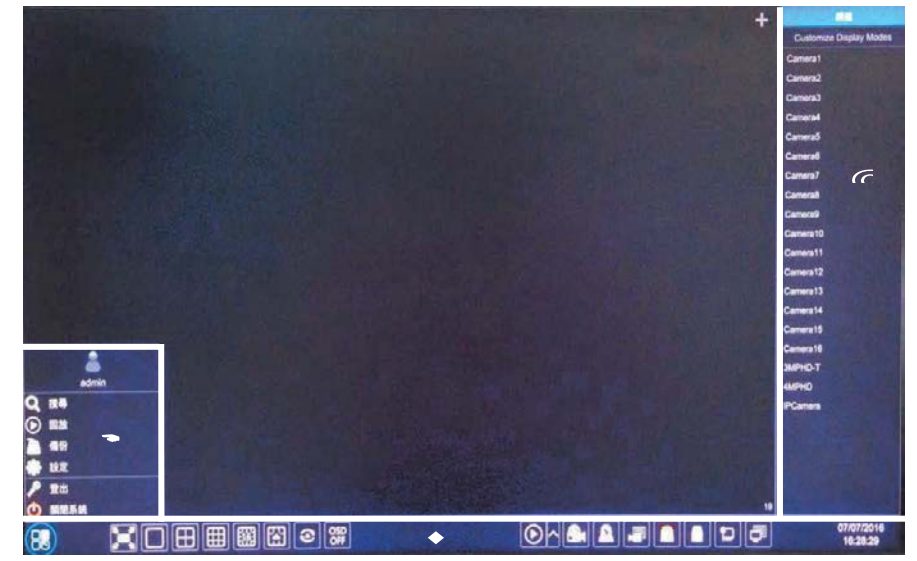

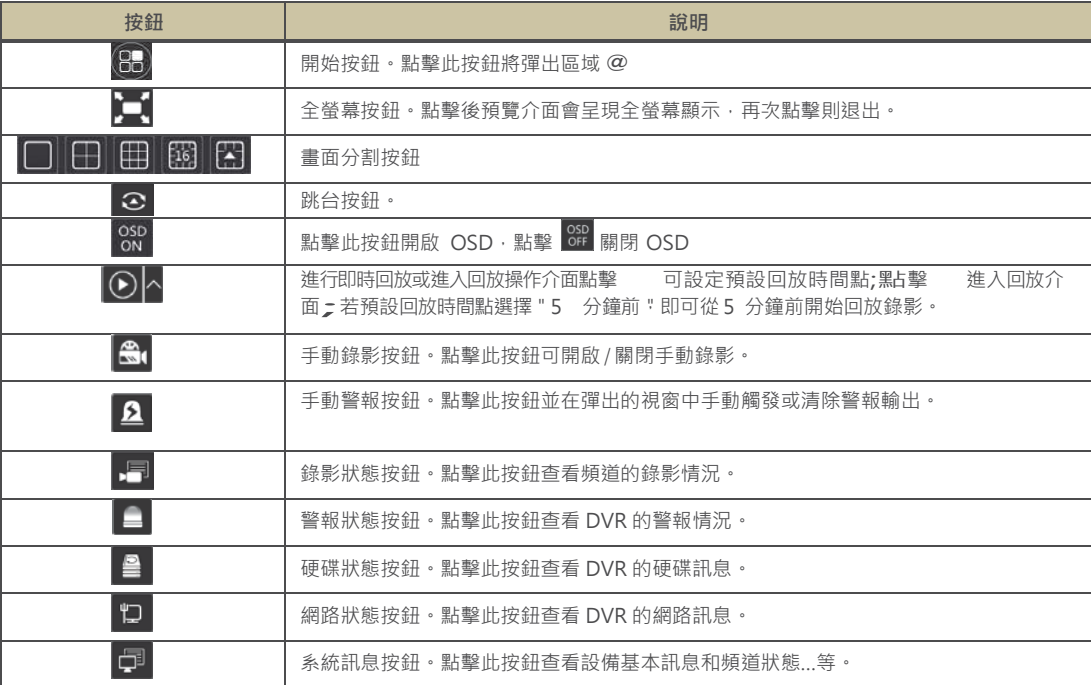

#### 區域 介紹如下:

選擇【頻道】頁面,可查看頻道列表中已增加的所有IPC。選中左側任—個視窗,點擊兩次頻道清單中的IPC, 左側視窗即出現該 IPC 的影像圖像。

選擇【Customize Display Modes】頁面,可自定各頻道的排列組合和顯示模式。點選'保存',可儲存設 定;點選'Rename',可修改組合名稱;黑占選'刪除',可刪除設定。

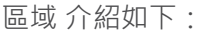

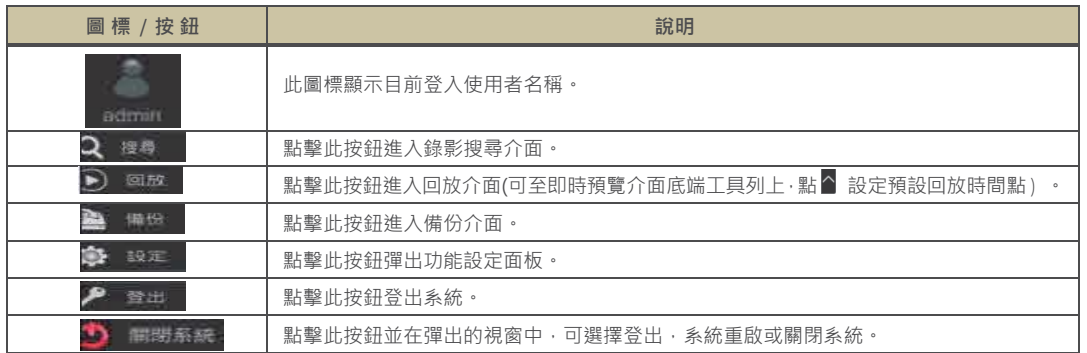

# **2.4.2 系統功能面板**

在主介面點擊開始設定,將彈出功能主面板,如下圖所示。

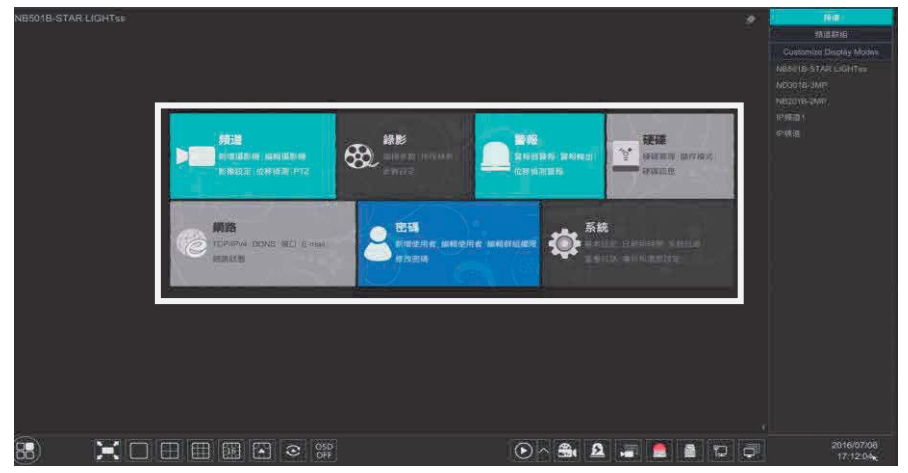

功能主面板主要包含七大模組,各模組主要功能以連結形式呈現,為用戶提供快捷的功能入口。

# **3. 攝影機增加/編輯**

### 3.1 新增攝影機

增加 IPC 前請先設定網路位址, 在系統功能主面板, 點擊 " 頻道 " 下的 " 新增攝影機 " , 或點擊預覽視窗右上角 的 ■ 按鈕,進入增加頻道介面,支援 "快速增加 " 和 " 手動增加 " 兩種方式。

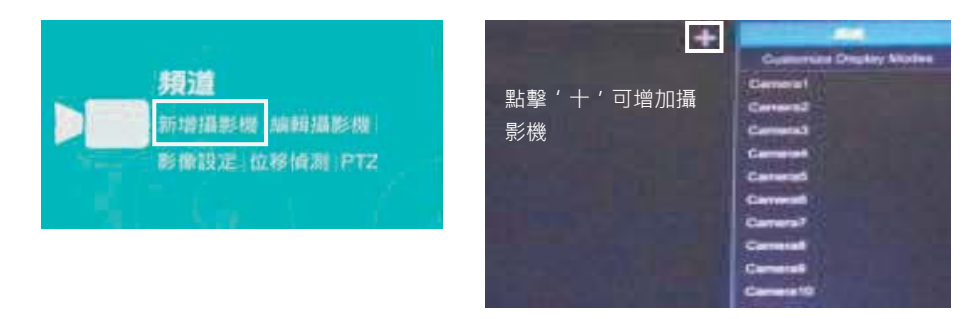

#### **快速增加**

可對選定之攝影機進行大量快速增加。點擊 ■ ■ 可設定對應 IPC 的 IP 地址、用戶密碼等。點擊【預設密碼】, 可修改各廠商攝影機的預設用戶名和密碼。

請注意! 未設定 IPC 之帳號密碼,影像將不會被顯示。

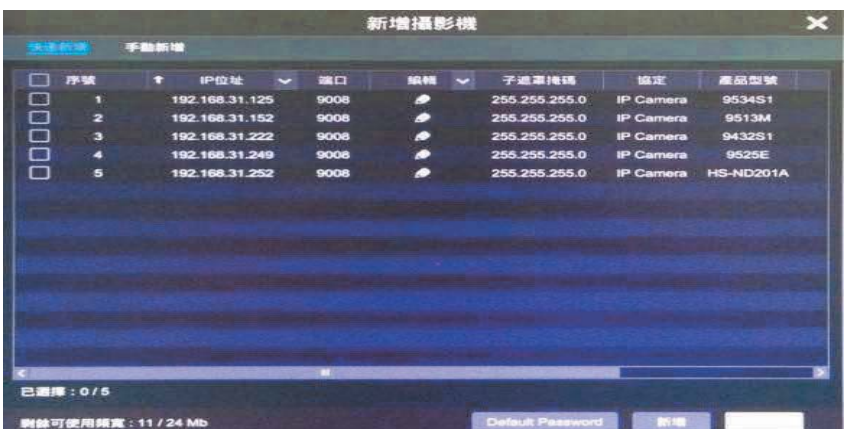

#### @**手動增加**

手動輸入攝影機的 IP 位址、端口、使用者名稱和密碼,選擇協定,點擊【測試】 檢測是否正常連接,支援各別增 加或—次輸入再增加,點擊【新增】即完成增加。點擊 ■ 刪除對應的 IPC。點擊【Default Password】, 可修 改各廠商攝影機的預設用戶名和密碼。

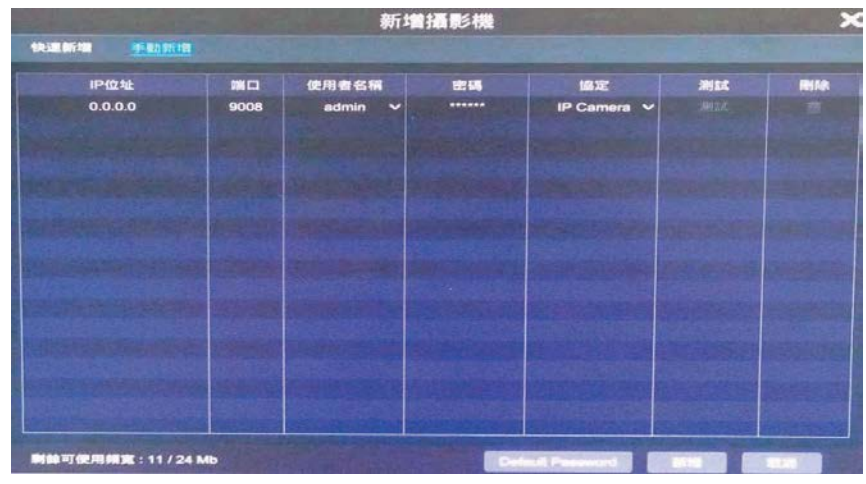

# 3.2 編輯攝影機

在系統功能主面板,點擊 "頻道 "下的 "編輯攝影機 "進入頻道管理介面,如下圖所示。點擊 0 可彈出設

備預覽視窗;點擊 ▶ 編輯對應 IPC;點擊 而 刪除對應的 IPC。

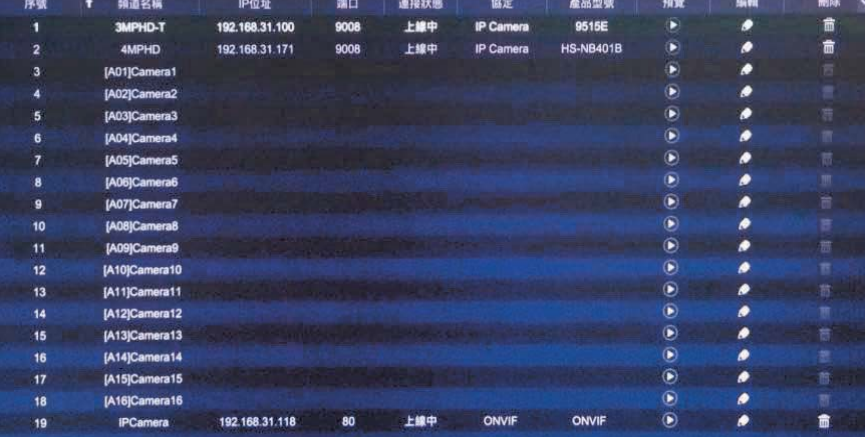

# **4. 即時預覽**

## 4.1 預覽介面

登錄系統後,需首先增加 IPC 才能預覽。增加 IPC 後,預覽介面如下所示,在多畫面預覽介面中,滑鼠拖曳某 —個視窗畫面到另—個視窗,可將即時視窗內的畫面切換。

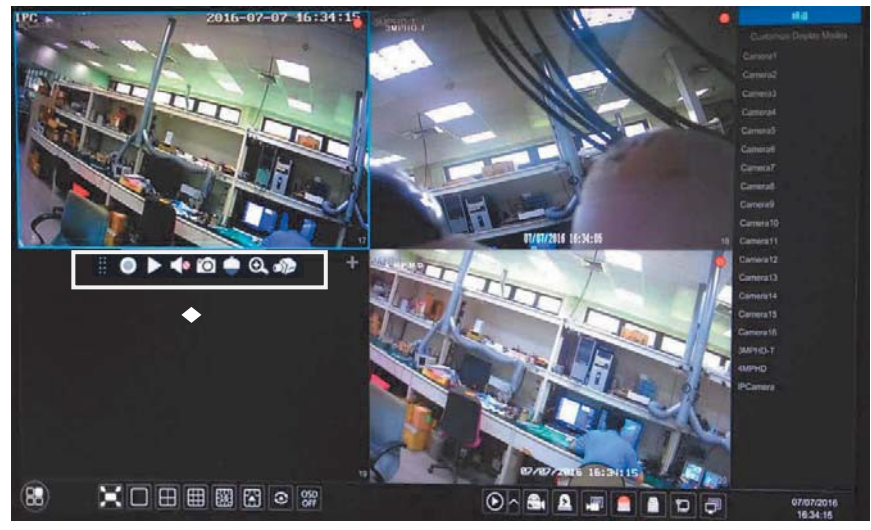

滑鼠左鍵單擊圖像視窗,在視窗底端出現視窗工具列(如上圖區域囝;)右鍵單擊 圖像視窗,出現右鍵選單欄。視 窗工具列與右鍵選單欄介紹如下:

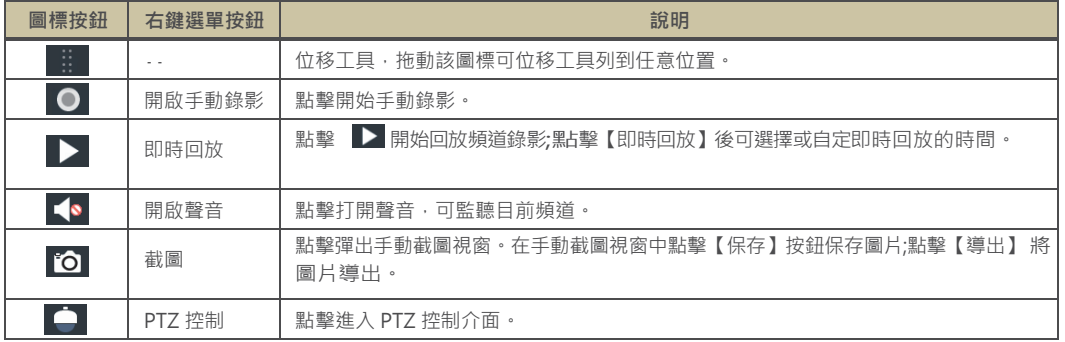

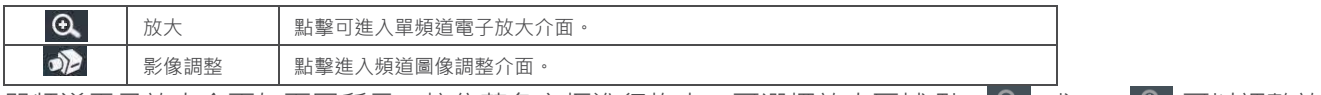

單頻道電子放大介面如下圖所示,按住藍色方樞進行拖曳,可選擇放大區域;點 2 或 《 可以調整放大 比例。點擊底部 IPC 頻道下拉清單可選擇冥他 IPC 進行放大。 點擊【返回】則回到即時預覽介面。

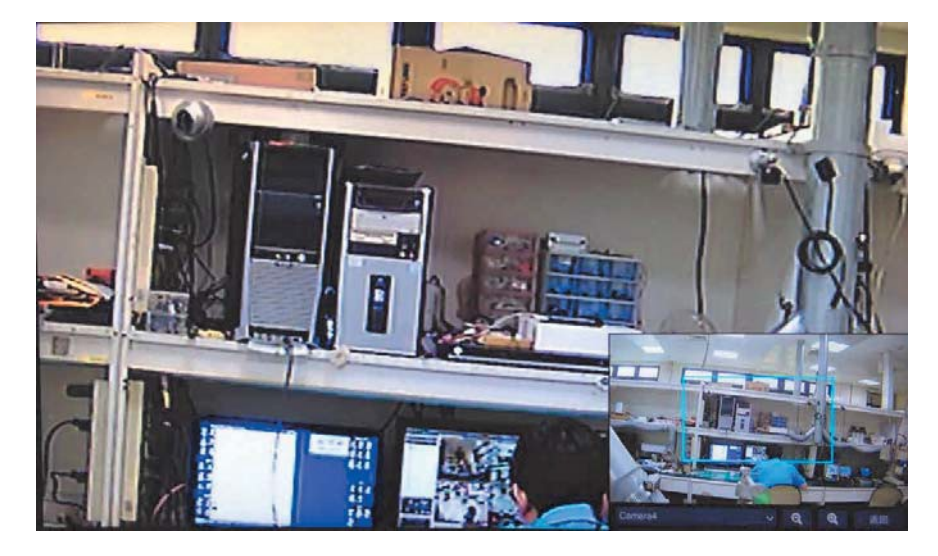

# **5. 錄影和硬碟管理**

### 5.1 錄影

錄影前,硬碟需進行格式化。點擊開始→設定→錄影→模式設定,進入錄影模式設定介面,在"自動模式" 下設定手動錄影時間,點擊【套用】保存設定。有兩種錄影模式:手動錄影和自動錄影。

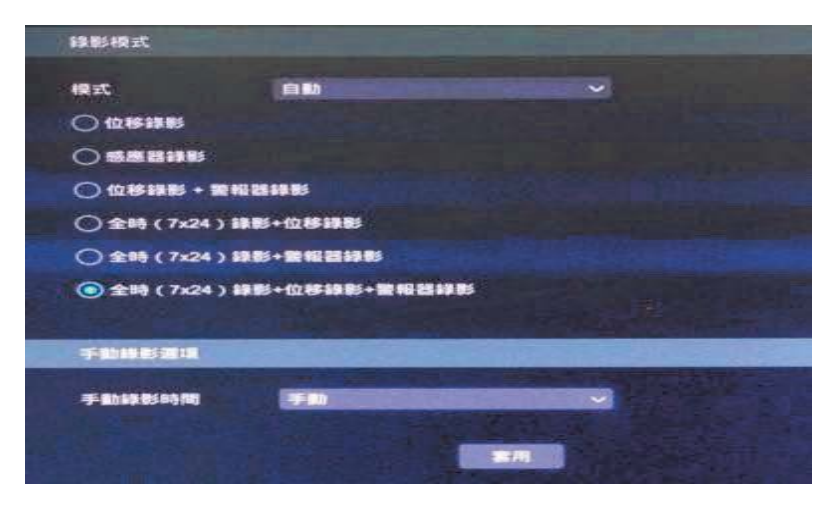

**自動影像模式**

**【位移影像】**:位移警報時進行位移警報錄影。

**【感測器影像】**:感測器警報時進行感測器警報錄影。

**【位移影像十警報器影像】**:位移或感測器警報時進行位移或警報器警報錄影。

**【全時(7**X**24)影像十位移影像】**:位移警報時進行正常錄影;位移報警時進行位移警報錄影。

【全時(7X24)影像十位移影像】位移警報時進行正常錄影;位移報警時進行位移警報錄影。<br>【全時(7X24)影像十警報器影像】感測器警報時進行正常錄影;感器警報時進行感測器警報錄影。<br>「Aste Serse of Bide Livitative Livitation (13) は、まずには、まずには、いちゃく、まままままままままま 【全時(7X24)影像十警報器影像】感測器警報時進行正常錄影;感器警報時進行感測器警報錄影。<br>【全時(7X24)景乡像十位移影像十警報器影像】位移/感測器警報時進行正常錄影;位 移警報或感測器警報時進行位

移警報或感測器警報錄影。選擇六種模式中任意—種,在彈出的視窗中更改各個頻道的 Encode、錄影解析度大小、張數、 碼率以及聲音,點擊【確定】保存設定。

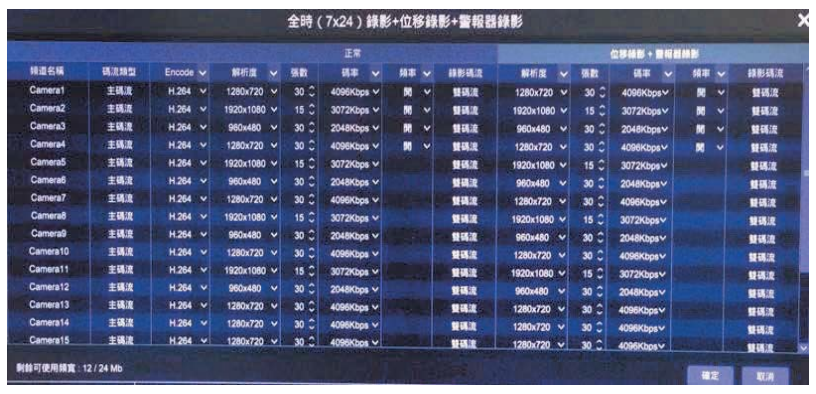

**【Encode】:**用於設定頻道影像編碼格式,可選項與 IP 設備有關。

**【解析度】:**解析度越高,圖像越清晰。

**【張數】:**張數越高,圖像越流暢,所需存儲空間越大。

**【碼率】:**碼率越高,畫質越好。

#### **手動影像模式**

選擇手動模式,系統將切換至手動錄影模式。使用此模式進行錄影前,需手動設定 編碼參數和錄影排程。

5.1.1 手動影像

**方法-**:進入即時預覽介面,點擊介面底端工具列上的 開啟手動錄影。

方法二:點擊預覽視窗右鍵選單欄中的 "開啟手動錄影 "或視窗底端工具列上的 © 按鈕開始手動錄影 · 5.1.2 定時影像

**定時影像:**按照設定的時間進行錄影。需設定各個頻道的定時錄影排程。

#### 5.2 硬碟管理

點擊開始→設定→硬碟→硬碟管理,進入硬碟管理介面,可查看 DVR 中硬碟的數量 以及讀寫狀態等。點擊【格 式化】按鈕可將硬碟格式化。

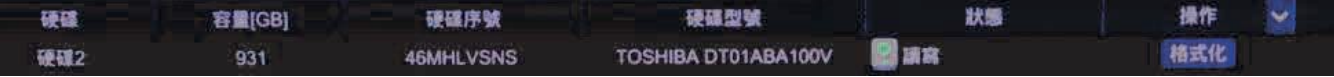

米 1.新硬碟需進行格式化後,才可正常使用。2. 若在新的 DVR 中使用已在冥他 DVR 中使用過的硬碟,如果原設 備與新設備同型號,則需將原設備的配置導入新設備或格式化硬碟才可以正常使用該硬碟;若原設備與新設 備機型 不同,需格式化硬碟。

# **6. 備份與回放**

#### 6.1 即時回放

在預覽頻道點擊左鍵視窗會出現工具列,在工具列上點選 | 2 回放頻道錄影。選擇預覽窗口右鍵選單欄中 的即時回放,然後選擇或自訂回放時間點,也可即時回放頻道錄影。

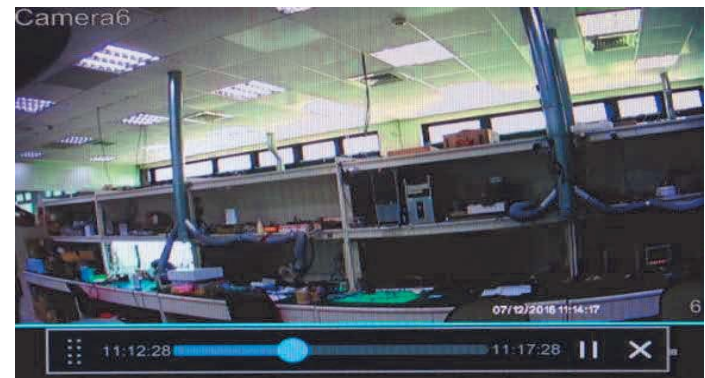

### **6.2 回放頁面**

點擊預覽介面底端工具列中回放按鈕 ◎ 或點擊開始 回放 (可點擊即時預覽介面 底端工具列上 △ 設定 預設回放時間點)進入回放介面。

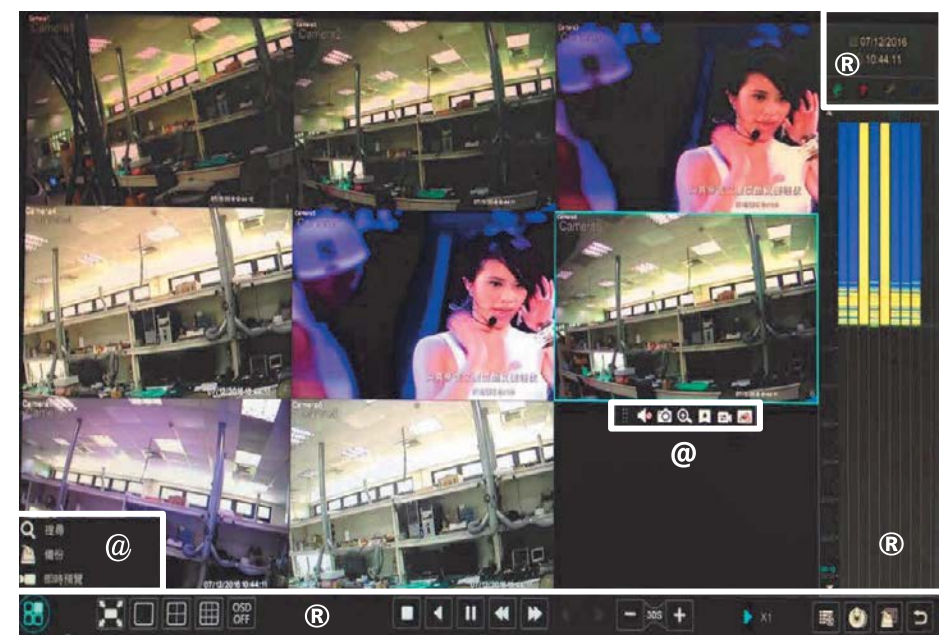

已增加的預覽頻道將自動進入回放介面進行回放。也可手動增加回放頻道,點擊回放頻道視窗上 道, 在彈出的視窗中勾選頻道, 點擊【增加】。最大支援16 路同時回放。介面底端工具列 ( 如上圖區域 ) 介紹:

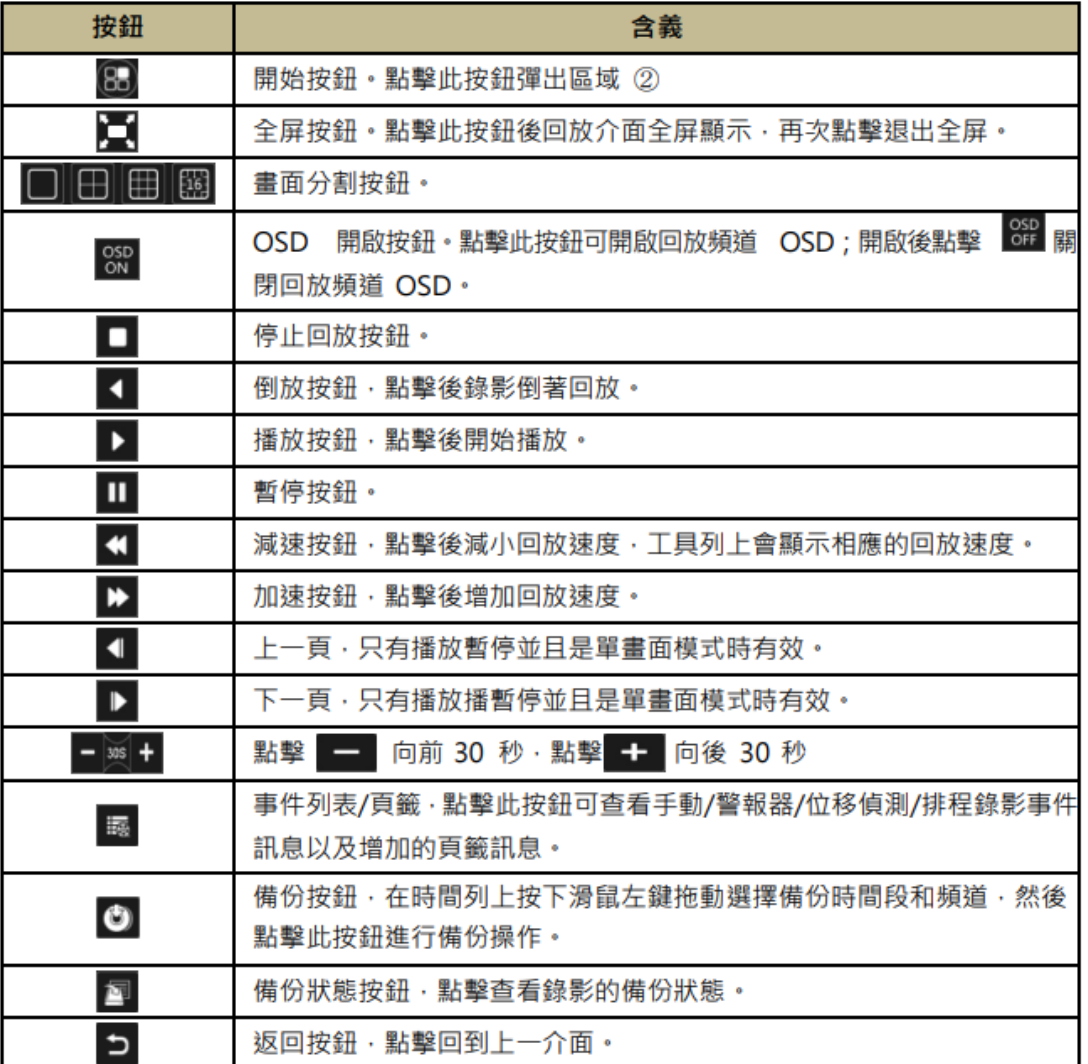

左鍵單擊回放視窗,在視窗底端出現工具列(如上圖區域 @ );右鍵單擊回放視窗,出現右鍵單單欄。視窗工具列 右鍵選單欄介紹如下:

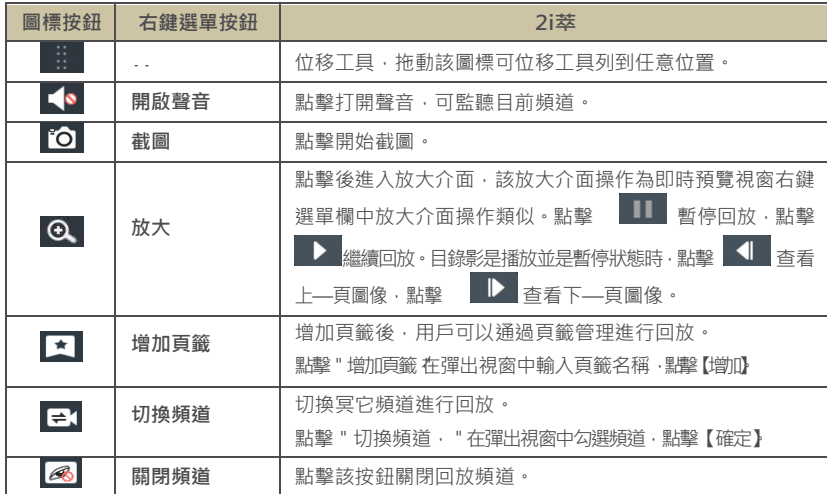

區域 介紹如下:

影<br>2 點擊 【2】設定日期,點擊 【9】設定時間,回放頻道將根據所設定的時間進行回放。可根據需要選擇錄影類型 進行回放:點擊介面底端工具列中 ■ 清除所有回放頻道 · 然後勾選錄影類型 ■ 表示手動錄影類型 ■ 表 示 警報器錄影類型 : 名 市交示位移偵測錄影類型; 《表示排程錄影類型),最後點擊回放視窗中 · 普 增加回放 頻道進行回放,錄影時間列上將只顯示已勾選錄影類型的錄影數據。

錄影時間列(區域 )介紹如下:

將滑鼠移至錄影時間列上,時間列右下角將顯 2 3 台 1 秒,點擊 2 放大時間尺規比例,點擊 2 縮小時 間尺規比例,點擊 ② 將時間尺規比例恢復到 24 小時比例;點擊時間尺規上 △ 查看上側未顯示時間,點 撃時間尺規下側 ■▼ 查看下側未顯示 時間。按住時間尺規上下拖動或在時間列區域滑動滑鼠滾輪也可查看上 下未顯示的時間。 拖動時間列下方滑動條可查看未顯示的回放頻道。錄影時間列上以相同顏色區分各錄影類型: 線色表示手動錄影,紅色表示醫報器錄影,黃色表示位移偵測錄影,藍色表示排程錄影。點擊錄影條任意位置, 則回放頻道從該位置時間點開始回放。拖選錄影時間列上錄影條區域,然後點擊 © 或右鍵單擊該區域, 會彈 出備份視窗。在備份視离中選擇備份設備,備份頻道以及備份格式,點擊【備份】開始錄影備份。

### **6.3 影像搜尋與回放**

6.3.1 按時間切片搜尋回放

點擊開始→搜索,進入按錄影切片搜尋介面,在 " 查看方式 " 中選擇按時間或按頻道查看, 選擇按時間切片方式 查看時,列表中數目超過 64 個時,以縮圖表示並直接以列表方式顯示頻道名稱;目列表中數目超過 196 個時,無法使用時間切片回放,只能按頻道查看。

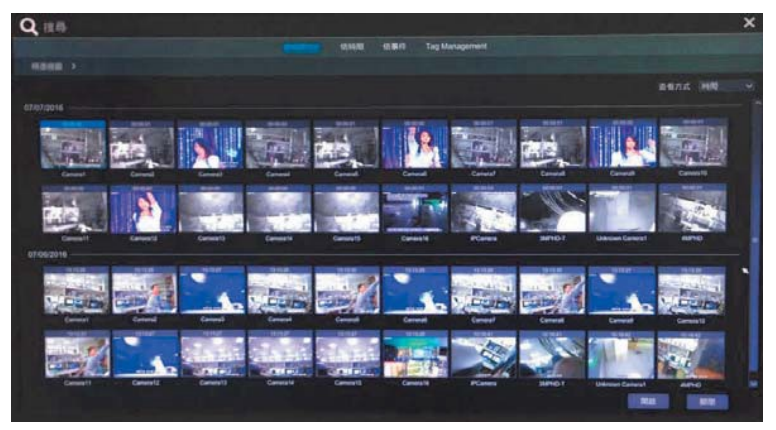

選擇按時間查看或按頻道查看時,在介面中選擇某個頻道,點擊【開啟】。

點擊介面中某圖像視窗(有圖像的視窗代表該時間段有錄影數據)如下圖所示,該圖像視窗的錄影數據將在介 面左側的回放小視窗中回放。在時間列上拖選錄影條區域選擇頻道錄影段,然後點擊【備份】按鈕, 在彈出的 視窗中選擇備份設備,備份頻道以及備份格式,點擊【備份】開始備份。

點擊【回放】進入回放介面。點擊【關閉】 按鈕關閉此介面。<br>【Q¤®

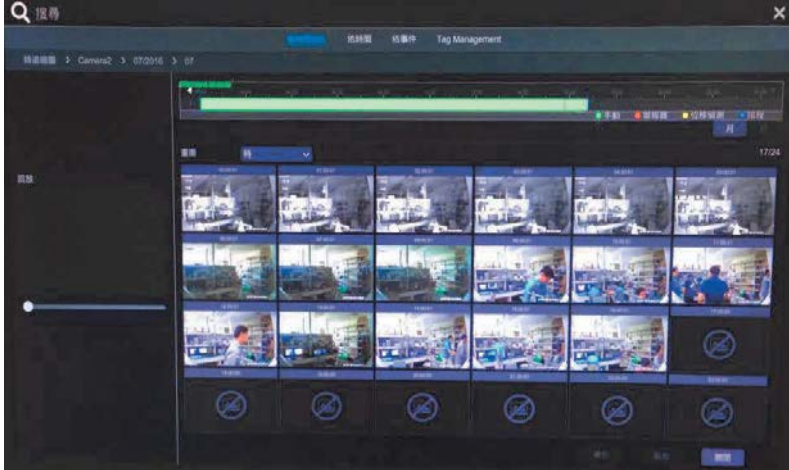

#### **時間切片模式選擇**:

**方法-**:點擊時間列右下方的"年","月","日"等按鈕,可使用刀同時間切片模 式顯示錄影數據。目以"日"模 式顯示時,點擊時間列左側的 ◀ 查看前—天的錄影數 據,點擊右側的 ▶ 查看後—天的錄影數據,在時間 列下方的 " 書面 " 選頃中選擇 " 分 " 切換至 " 分 " 模式 (' 分 " 模式時, 點擊時間列可切換 60 個視窗上的顯示時間) 選擇"時" 切換至"時"模式。

方法二:點擊介面左上角 "頻道縮略圖 "後的 ■ 選擇時間切片模式。

**方法三:**在按時間切片回放介面任意位置點擊滑鼠右鍵可逐層返回。

#### 6.3.2 按時間搜尋回放

點擊開始→搜索→按時間,進入按錄影時間搜尋介面。

如下圖所示,點擊介面底端任—視窗中的 【1 按鈕,增加回放頻道,最多增加 16 個回放頻道。在回放 頻道上點擊 " 修改 " 可切換頻道, 點擊 " 刪除 " 可移除該回放頻道。

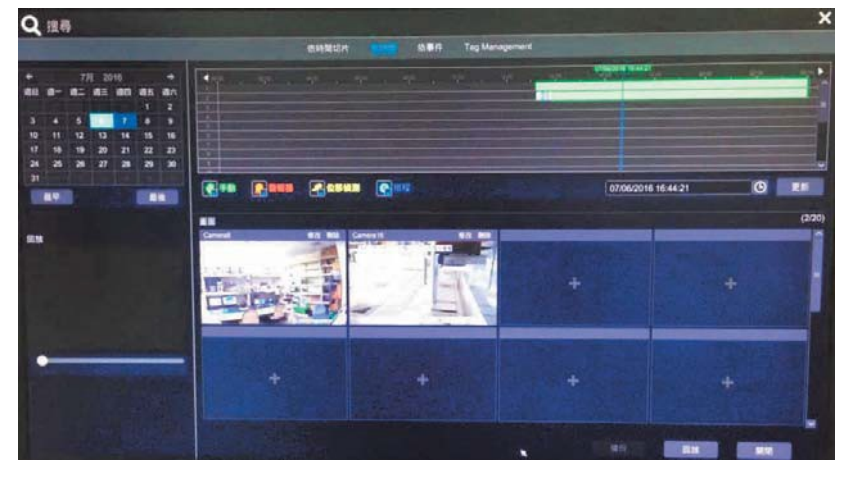

點擊某增加了回放頻道的視窗,該頻道視窗的錄影將在介面左側的回放小視窗中回 放。可以在介面左上角選 擇日期,時間列下方勾選錄影事件類型,點擊時間列設定時間 或點擊時間列右下方 0 設定具體時間點, 頻道視窗將根據設定的時間以及錄影事件類型進行回放。

印 在時間列上拖選錄影條區域選擇頻道錄影段,然後點擊【備份】按鈕進行錄影備份。

@ 點擊【回放】進入回放介面。

#### 6.3.3 按事件搜尋回放

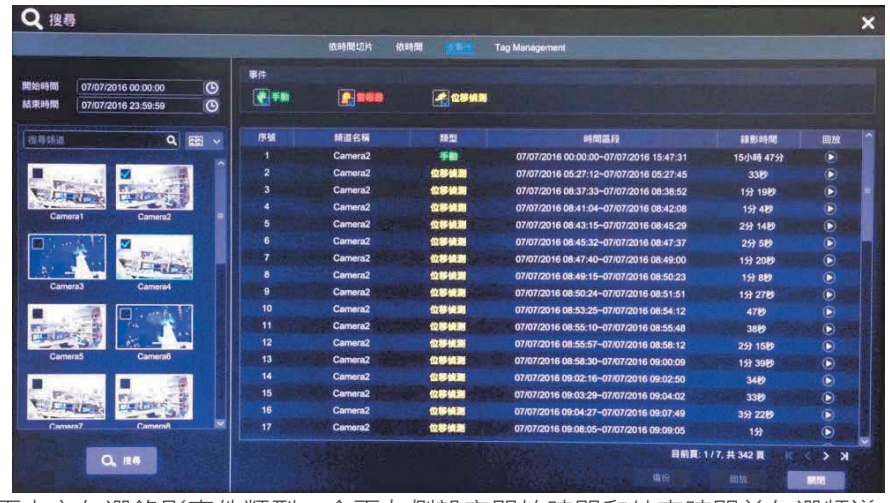

點擊開始→搜索→按事件,進入按錄影事件搜尋介面,如下圖所示。

在介面上方勾選錄影事件類型,介面左側設定開始時間和結束時間並勾選頻道。

點擊 人 我身 ,搜索到的錄影數據將在介面清單中顯示。點擊列表中 ▶ 可以小窗 口回放錄影數據。 選擇某個錄影數據,點擊【備份】按鈕進行錄影備份。

選擇某個錄影數據,點擊【回放】進入回放介面。

6.3.4 按頁籤搜尋回放(Tag management)

需首先增加頁籤,才能按頁籤回放。點擊開始今回放,進入回放介面,在需要進行 標記的頻道回放時間點點擊此 頻道視窗底端工具列上 < 增加頁籤。

增加頁籤後,點擊開始→搜索→頁籤管理,進入頁籤管理介面,如下圖所示,點擊 ▶從該頁籤開始回放 點擊 ▶ 編輯頁籤名稱,點擊 ■ 刪除頁籤。

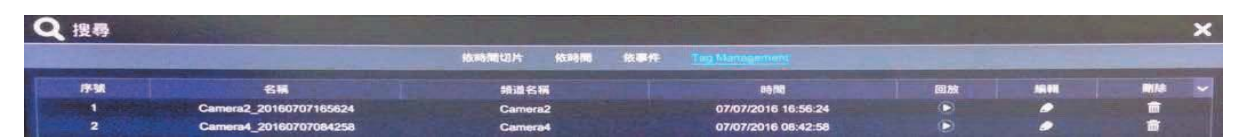

### **6.4 備份**

錄影數據或圖片支援網路備份, USB 備份載體的檔案系統需為 FAT32 格式才能正常進行備份。

6.4.1 按時間備份

點擊開始→備份,進入按時間備份介面,如下圖所示。

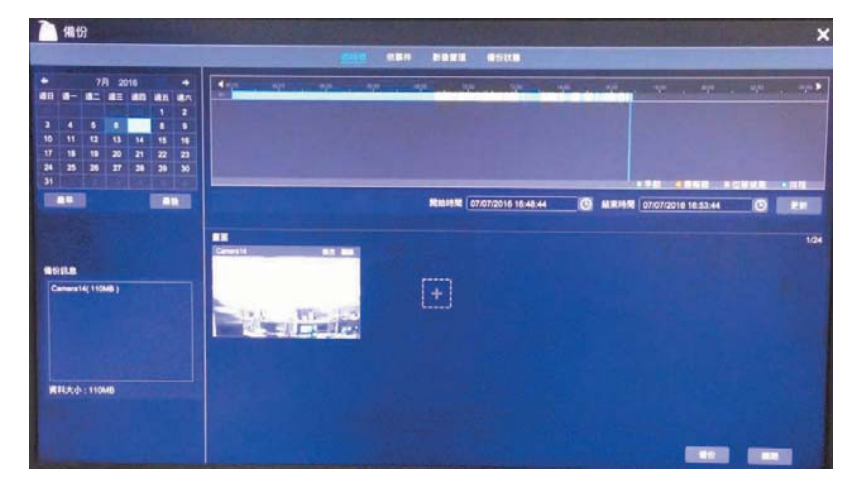

點擊介面下側 + ,彈出增加頻道對話樞。在對話樞中勾選頻道,點擊【新增》增加頻道後,點擊頻道右上角 的"修改"切換頻道,點擊"刪除"移除頻道。

在介面左上方選擇日期,在時間列上拖選備份時間段,或在時間列下方點擊 0 設定具體備份開始時間和結 束時間點。

點擊【備份】。在彈出的錄影備份視窗選擇備份"設備名稱"。在備份視窗左下角選擇備份格式(使用私有格式 備份,會自動備份—個 RPAS 播放機到 USB 設備,私有格式的錄影數據只能通過 RPAS 播放機進行播放) 在視 窗清單中選擇備份路徑,點擊【備份】 開始備份。

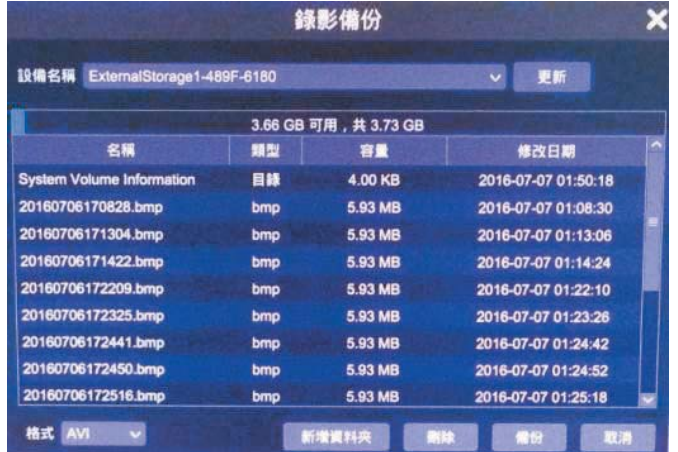

**6.4.2 按事件備份**

點擊開始→備份→按事件,進入按事件備份介面,如下圖所示。

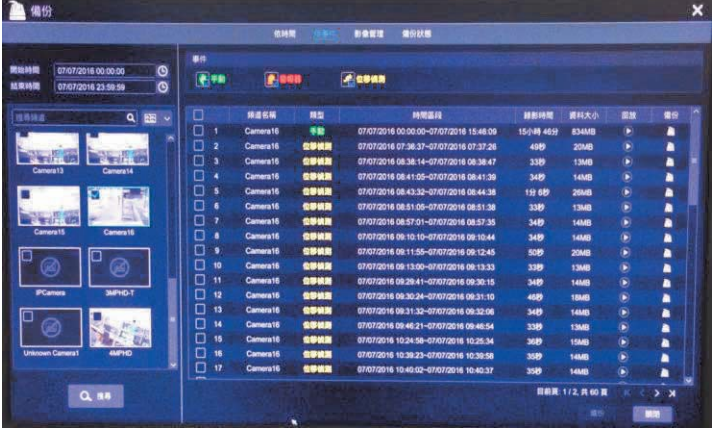

在介面左上角點擊 9 設定開始時間和結束時間,然後勾選錄影事件類型和頻道,點擊 ○ 搜尋 明道的錄影數據在介面右側清單顯示。點擊 → 可以小視窗回放錄影 數據 點擊 ▲ 進 行備份。可同時勾選多個錄影數據,點擊【備份】進行備份。